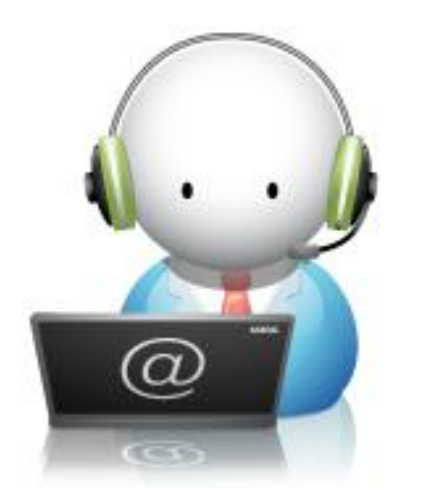

# 과제 안내 메뉴얼

- 1. 과제에 대한 안내
- 2. 과제 확인 방법
- 3. 과제 제출 방법

#### **■ 과제제출 전 꼭 읽어주세요 !! ■**

- 과제는 서술형 주관식 문제로 출제되므로 과제출제문제를 다운로드 한 후 작성하시면 됩니다 - 과제는 학습시작일부터 출제문제 확인이 가능하므로, 과제문제파일을 미리 다운로드 한 후 학습한 내용을 바탕으로 답안을 작성하면 됩니다. (3번 슬라이드 내용확인) - 과제답안 제출은 학습종료일 까지 1회만 제출가능하므로 제출 후 수정할 수 없습니다. 임시저장은 과제답안 제출 전 과제답안 파일이 정상적으로 등록 되었는지 확인하는 기능으로 임시저장후 과제답안파일을 확인하여 제출해 주시면 됩니다. - 채점은 순차적으로 진행되며, 튜터님 일정에 따라 제출 후 점수 확인까지는 3일~5일정도 소요됩니다. 단 학습종료일에 과제를 제출하시는 학습자 분이 많으므로 학습종료일 과제를 제출 하였다면, 학습종료일 이후 7일까지 채점기간이 소요될 수 있습니다.

## **■ 과제 문제 확인 방법 (1) ■**

#### **학습창 상단 메뉴 중 과제제출 메뉴를 클릭해주세요.**

**출제과제정보의 작성하기 버튼을 클릭해주세요.**

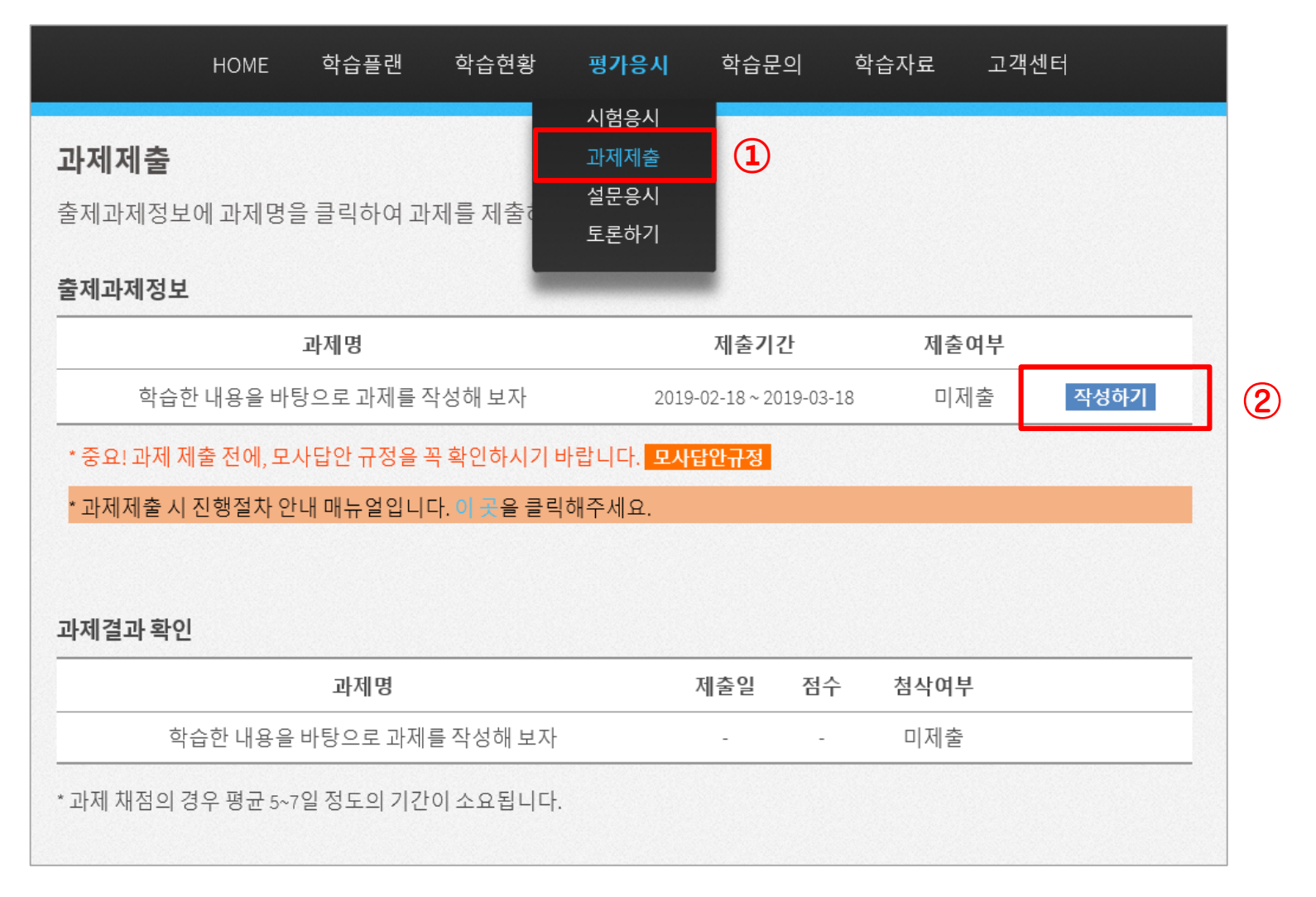

# **■ 과제 문제 확인 방법 (2) ■**

#### **출제과제정보의 과제 문제파일 다운로드를 클릭해주세요.**

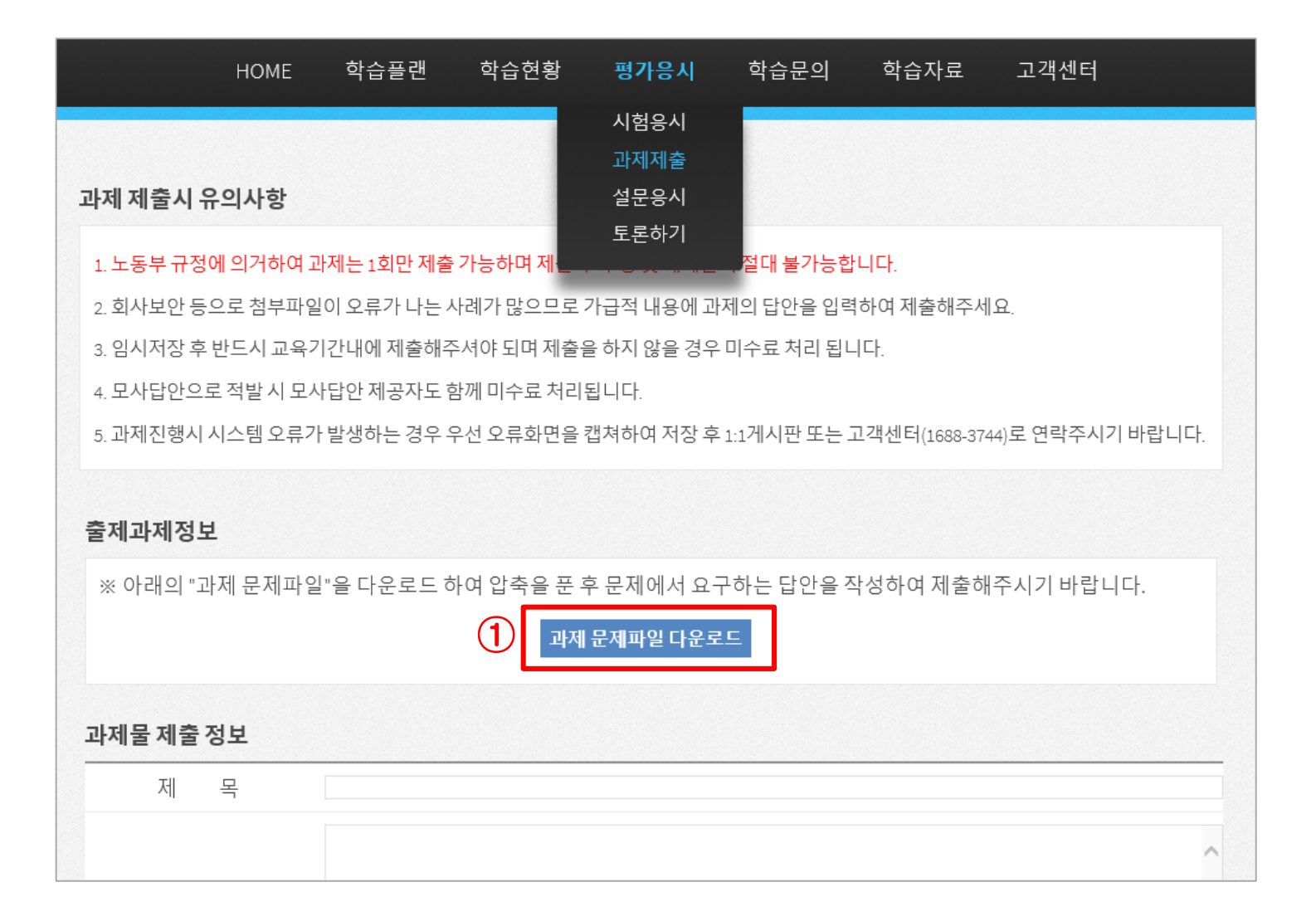

## **■ 과제 문제 확인 방법 (3) ■**

**출제과제 정보의 첨부파일을 클릭해주세요.**

**학습창 하단의 저장 버튼 옆 아래 화살표를 클릭해주세요.**

**저장 버튼 옆 아래 화살표를 클릭한 뒤 다른 이름으로 저장을 클릭합니다.**

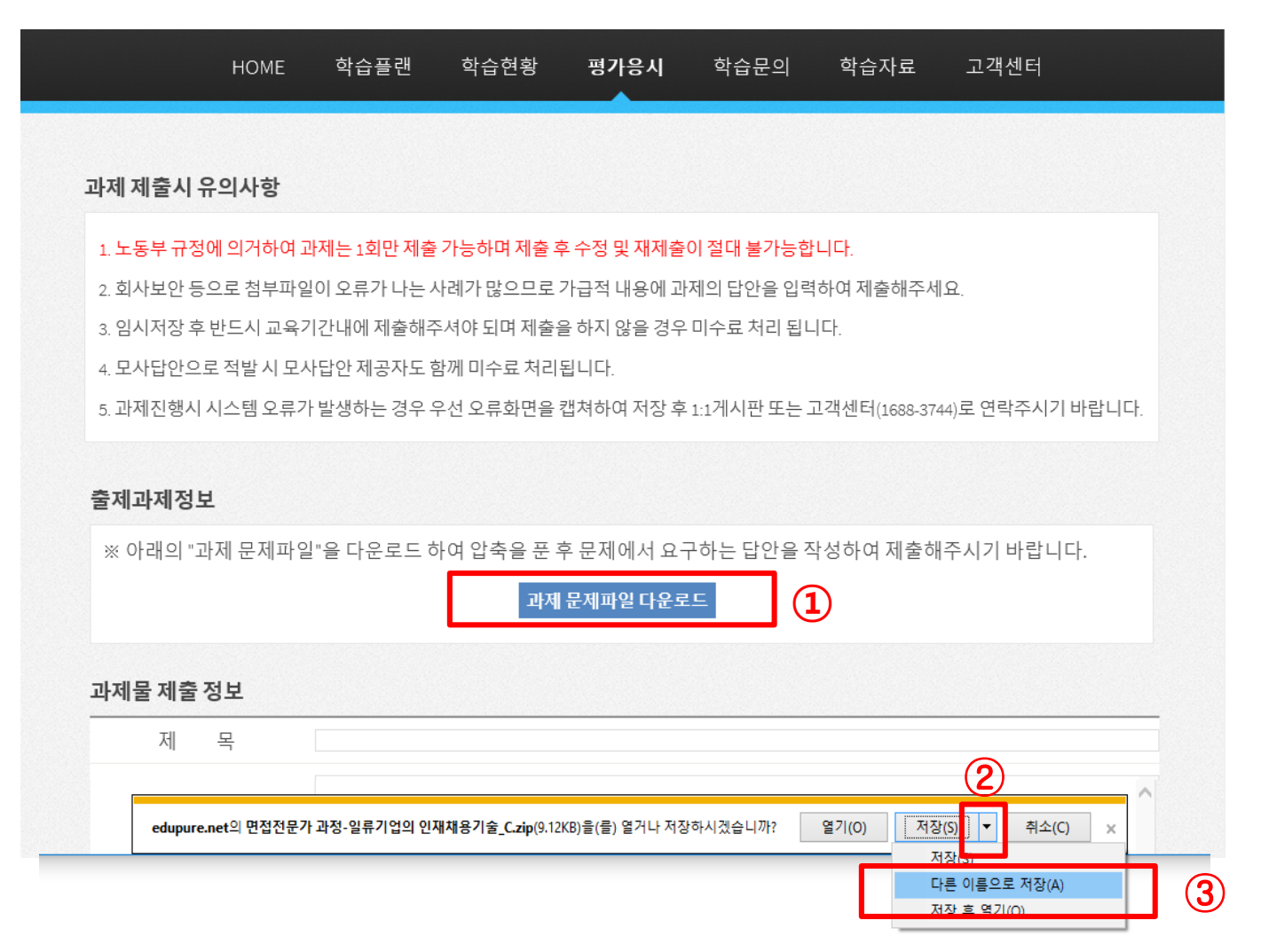

# **■ 과제 문제 저장 방법 (1) ■**

①-② **저장위치를 지정하여 과제파일을 저장해주세요. (예시: 바탕화면 등…) ③ 저장위치에 저장된 과제파일을 확인해주세요.**

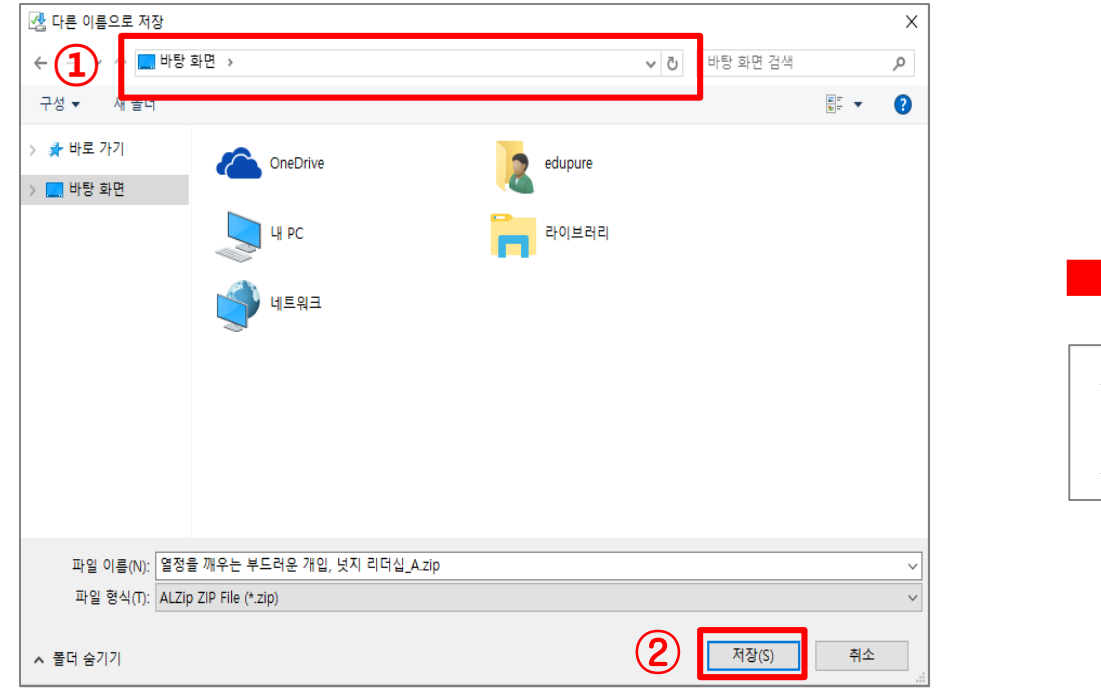

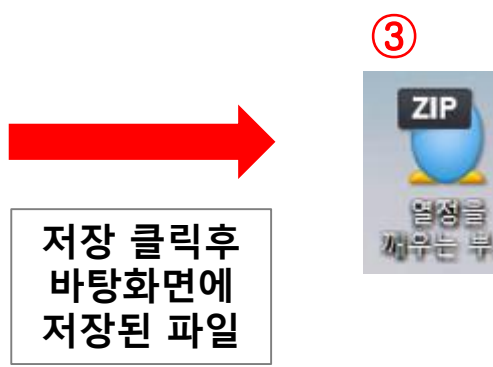

# **■ 과제 문제 저장 방법 (2) ■**

- **압축형태로 저장된 과제파일을 압축풀기를 하면 과제문서파일이 보입니다. ※ 압축프로그램이 없으면 압축풀기를 할 수 없으므로 압축프로그램 설치여부를 확인해 주세요**

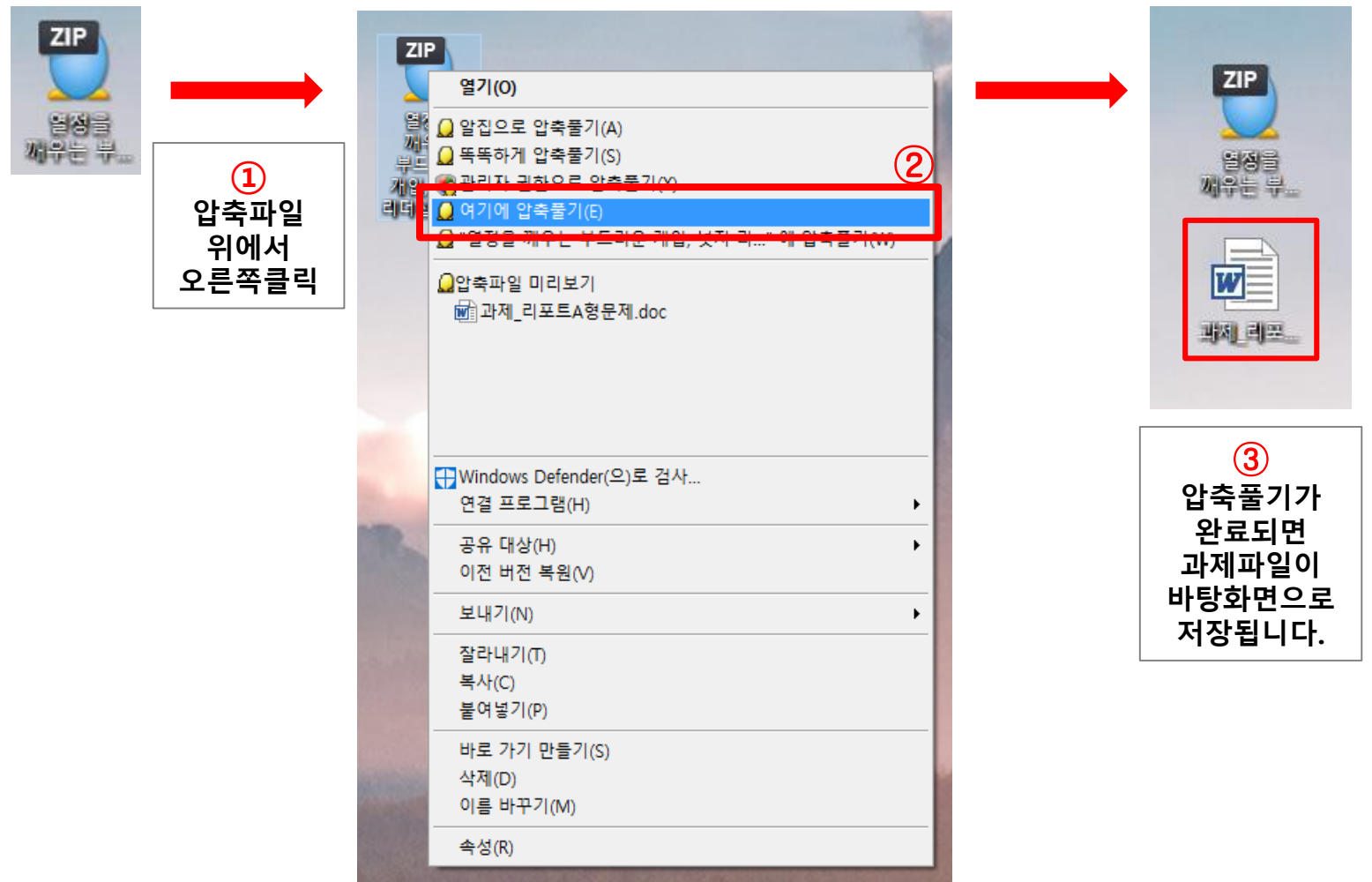

#### **■ 과제 답안 저장 방법 ■**

- **과제의 답안을 다 작성했다면, 작성된 과제 파일의 왼쪽 상단에 파일 메뉴를 클릭해주세요.**
- **하위 메뉴 중 "다른 이름으로 저장"을 클릭하여, 과제파일의 이름을 학습자 성함으로 변경해주세요. (예시 : A형 과제 홍길동 , C형 과제 김철수 등..)**

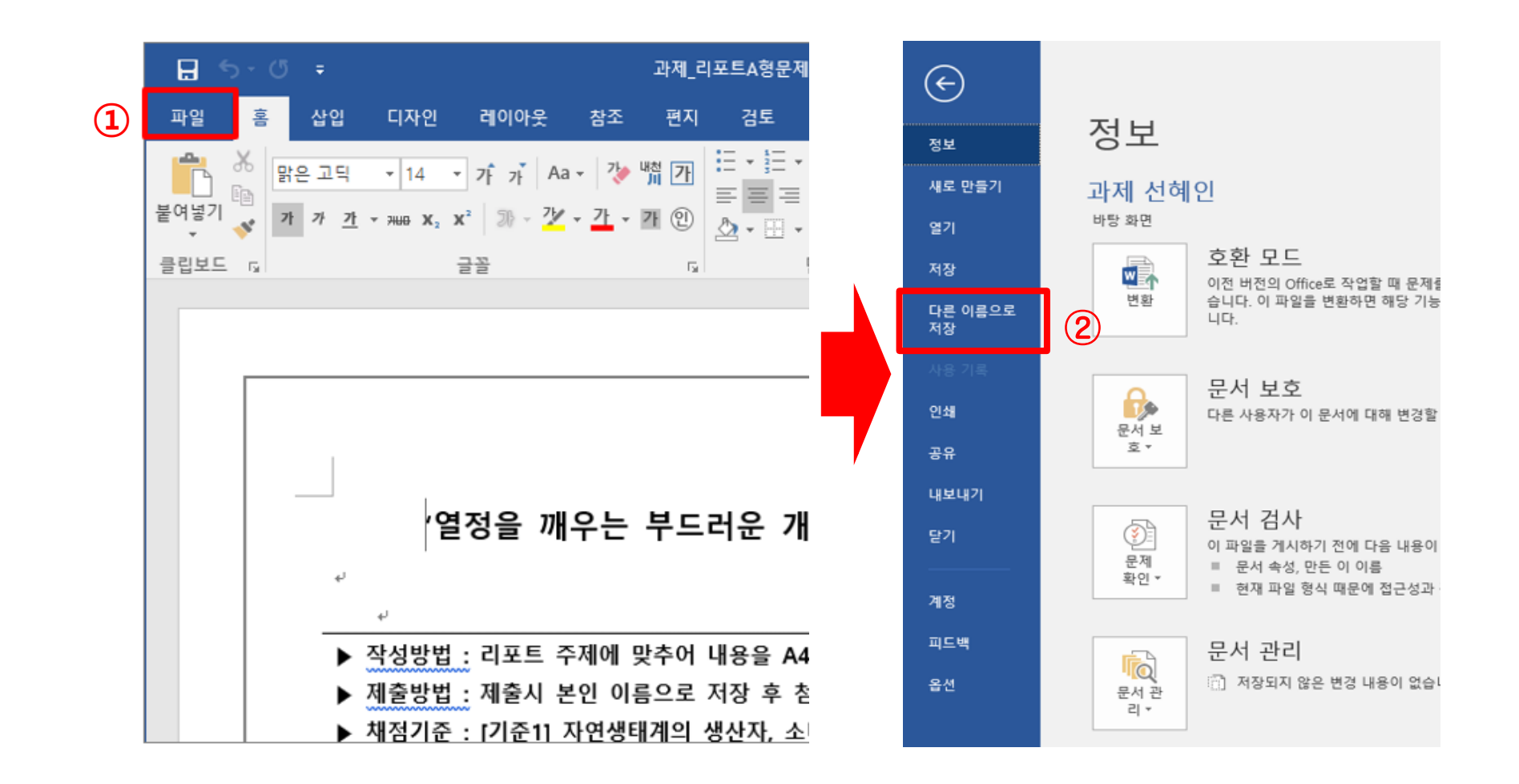

# **■ 과제 답안 임시저장 방법 (1) ■**

#### **학습창 상단 메뉴 중 과제제출 메뉴를 클릭해주세요.**

**출제과제정보의 작성하기 버튼을 클릭해주세요.**

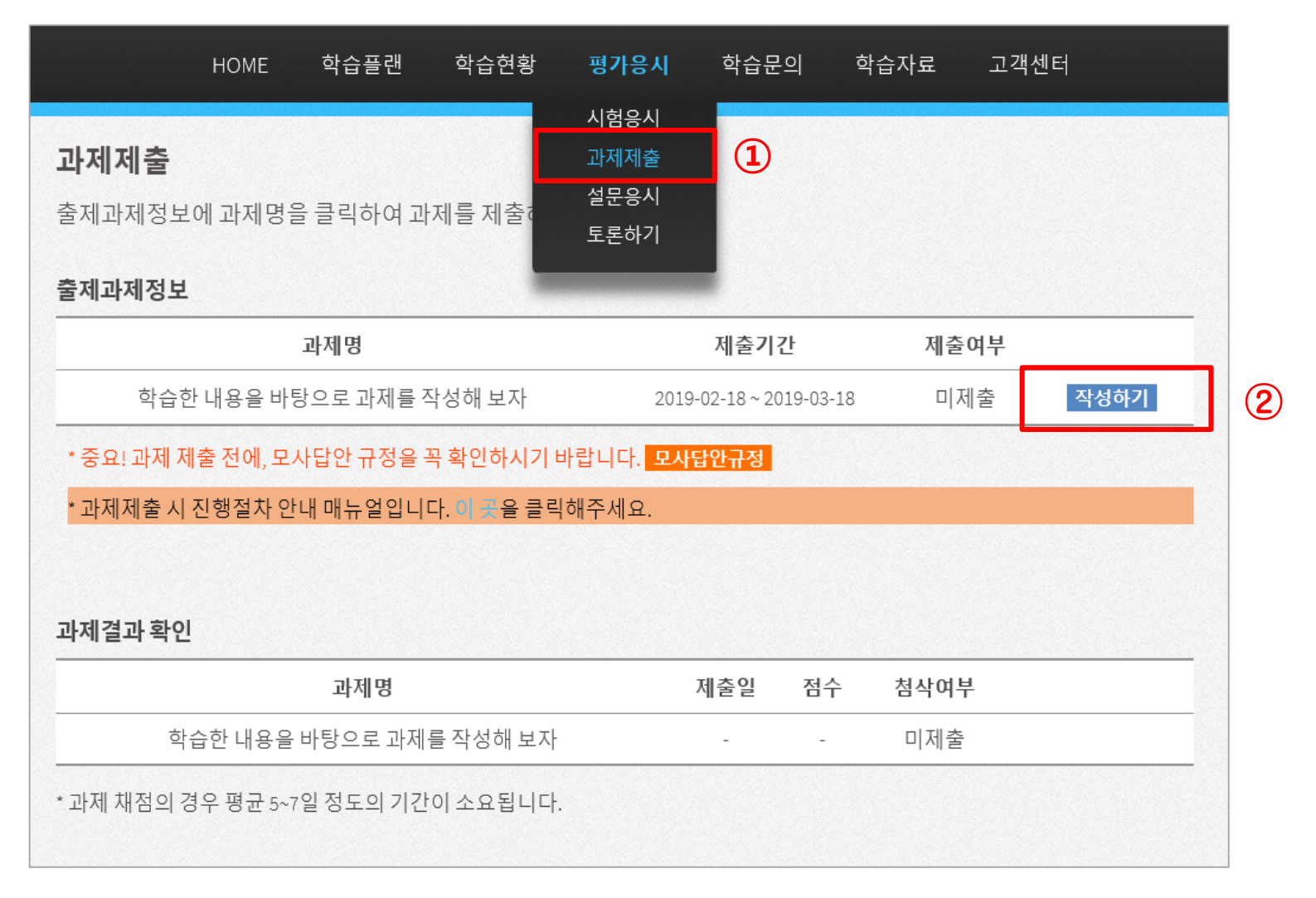

# **■ 과제 답안 임시저장 방법 (2) ■**

**① 과제물 제출 정보를 간략히 작성하고, 과제물 제출 정보에 첨부파일 우측 찾아보기 버튼을 클릭해주세요.** ②-③ **바탕화면의 작성된 과제 답안파일을 선택후 열기버튼을 클릭해 주세요.**

**(회사에서 제출시 파일에 보안이 해지되었는지 확인해주세요.)**

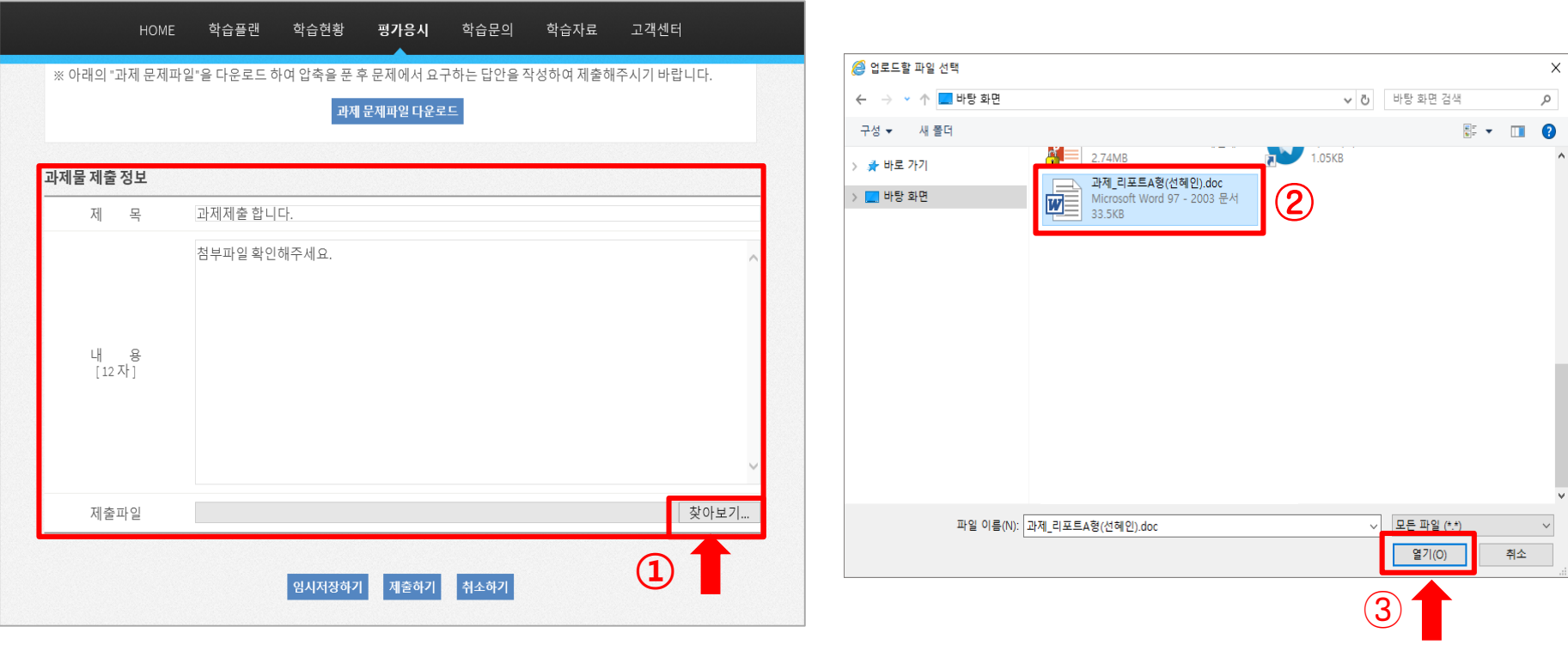

# **■ 과제 답안 임시저장 방법 (3) ■**

## **첨부파일에 제출된 과제가 정상 등록 되었는지 확인한 후 임시저장버튼을 클릭해주세요.** -③ **임시저장이 정상적으로 등록되면 아래와 같은 안내창이 표시됩니다**

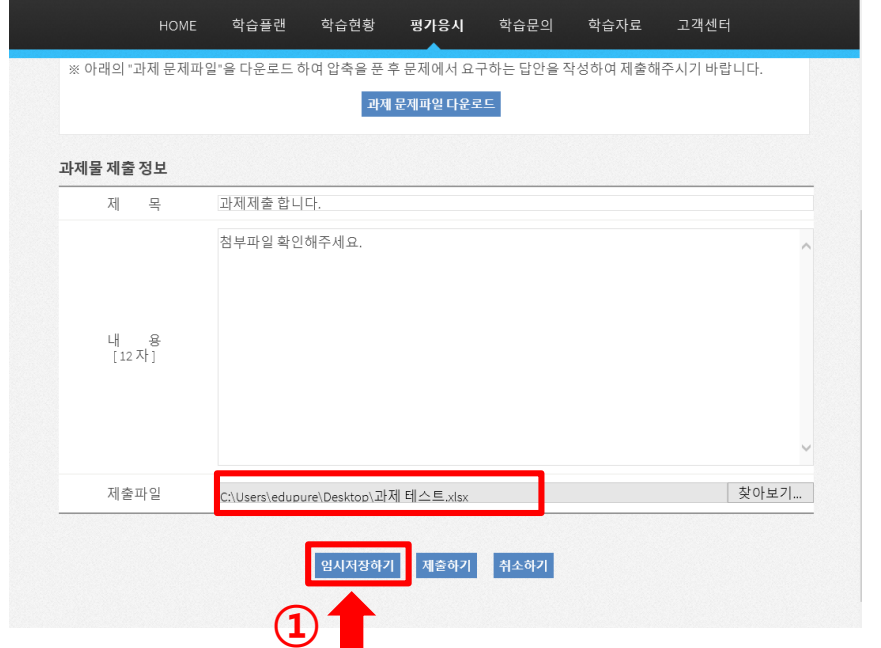

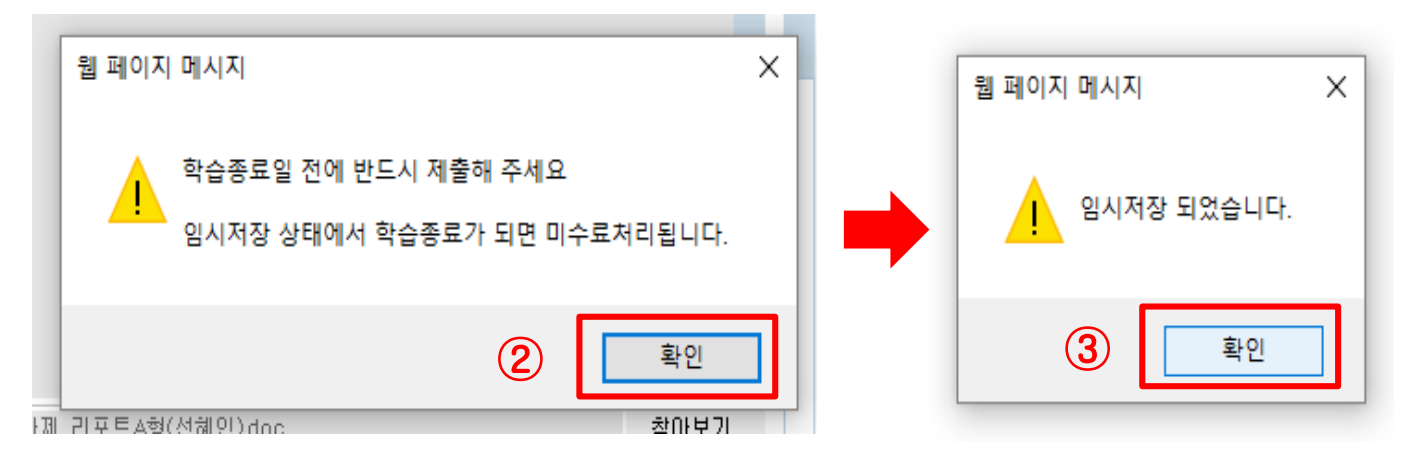

# **과제제출의 수정하기 버튼을 클릭하여 제출창으로 다시 접속해주세요.** -③ **첨부파일 내의 과제 답안 파일을 클릭해주세요. ■ 과제 임시저장 답안 확인 방법 ■**

**저장된 과제가 정상적으로 학습창에 등록 되었는지 확인합니다.**

**(예시 : 회사 보안으로 인한 과제 오류, 과제문제를 잘못 등록한 경우, 답안을 다 작성하지 않고 일부만 작성한 경우…)**

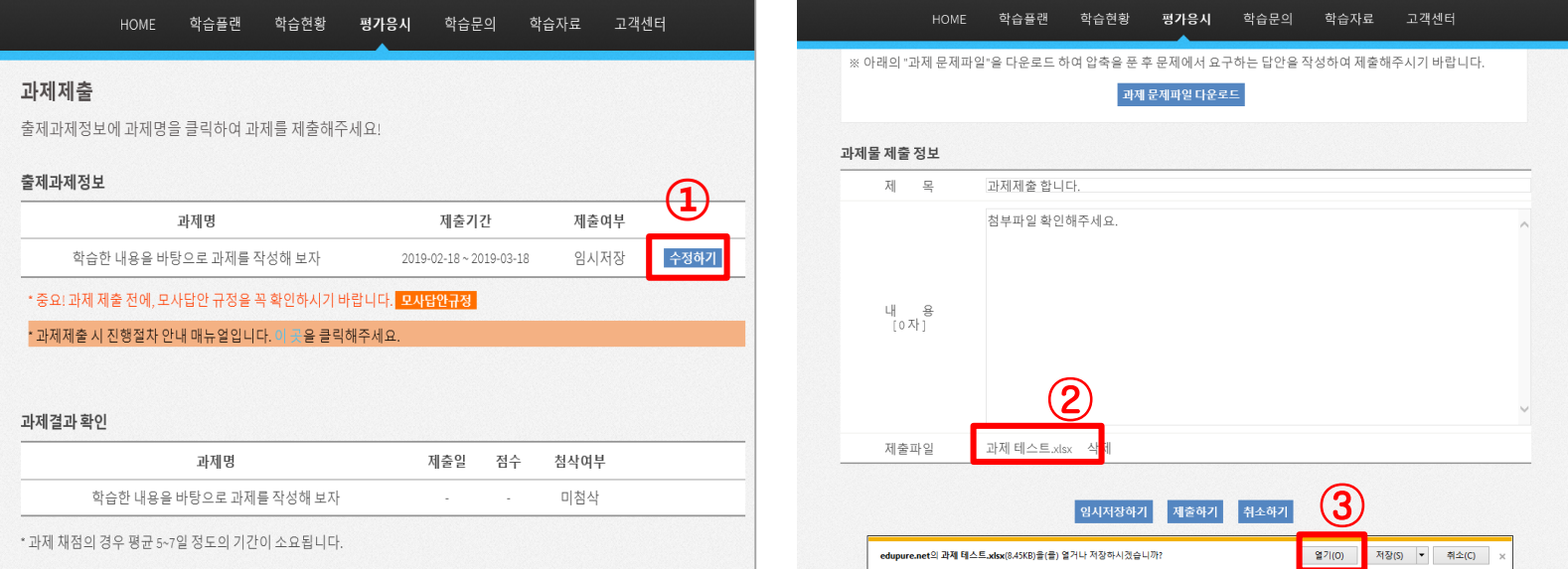

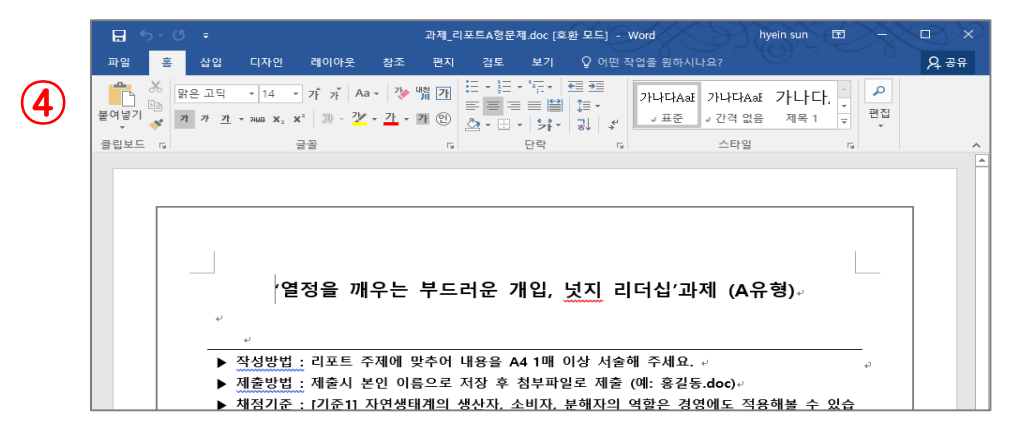

# **■ 과제 제출 방법 ■**

**과제제출 하단의 제출하기 버튼을 클릭합니다.**

-③ **과제제출이 정상적으로 등록되면 아래와 같은 안내창이 표시됩니다.**

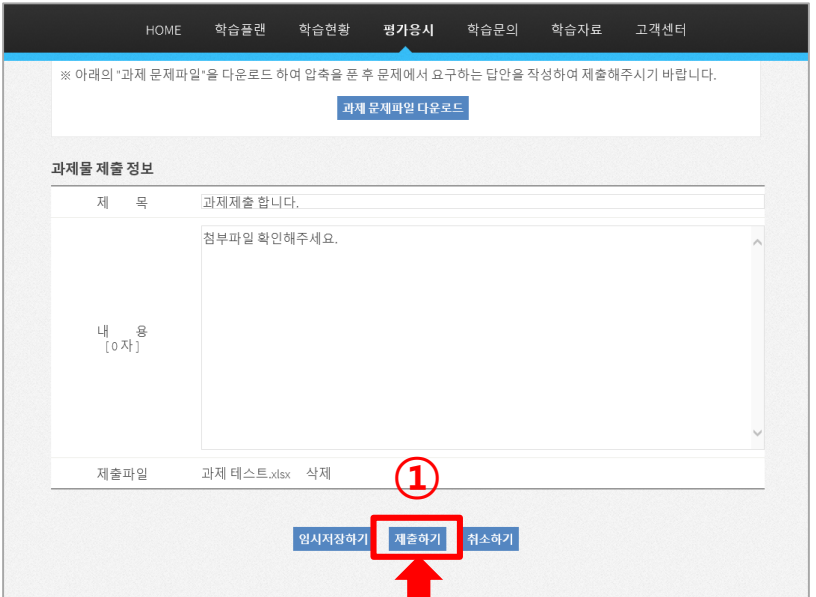

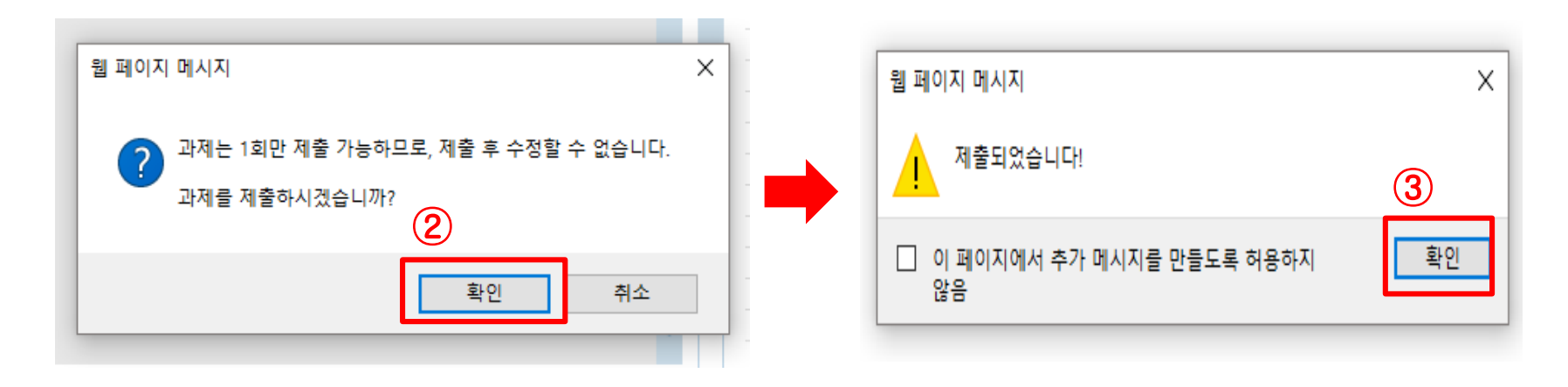

# **■ 과제 점수 확인 방법 ■**

**과제제출 메뉴에 하단 "과제결과 확인"에 점수 부분을 확인합니다.**

- **강사님의 첨삭내용을 확인하고 싶다면 우측 하단 [첨삭보기]버튼을 클릭합니다.**
- **첨삭보기 하단의 강사 첨삭 내용에 과제 점수 및 강사님의 첨삭내용 확인이 가능합니다.**

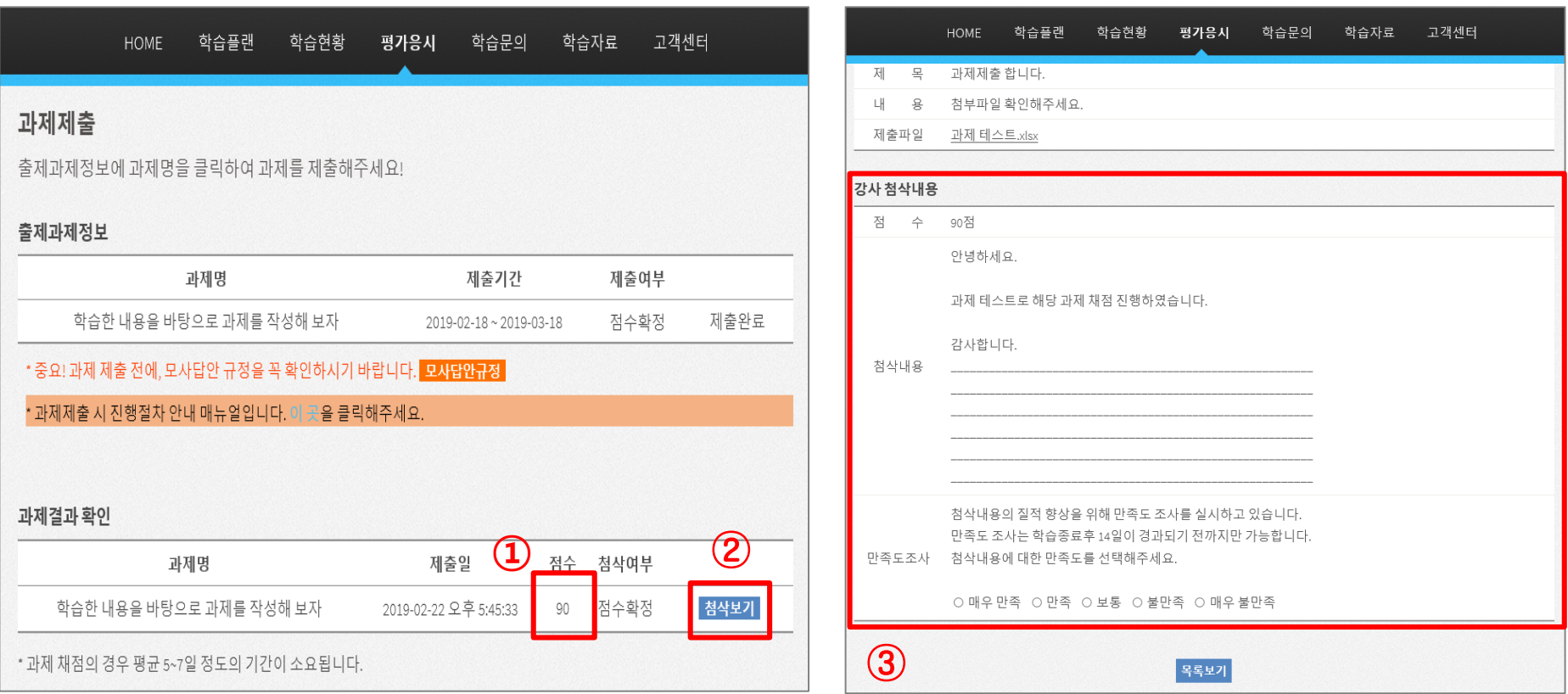

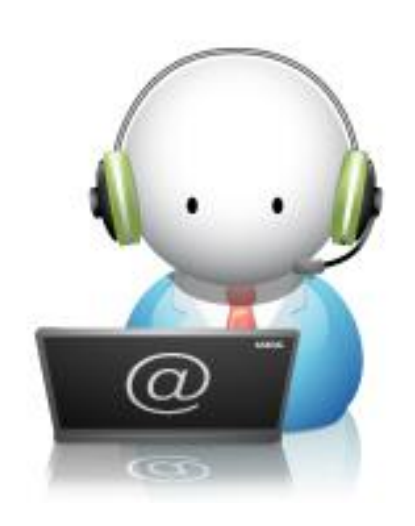

# 감사합니다.